# Rational ClearQuest

## **Using Project Tracker**

VERSION: 2003.06.00 AND LATER

WINDOWS EDITION

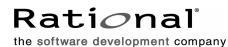

support@rational.com http://www.rational.com

#### Legal Notices

Copyright ©1997-2003, Rational Software Corporation. All Rights Reserved. Version Number: 2003.06.00

This manual (the "Work") is protected under the copyright laws of the United States and/or other jurisdictions, as well as various international treaties. Any reproduction or distribution of the Work is expressly prohibited without the prior written consent of Rational Software Corporation.

The Work is furnished under a license and may be used or copied only in accordance with the terms of that license. Unless specifically allowed under the license, this manual or copies of it may not be provided or otherwise made available to any other person. No title to or ownership of the manual is transferred. Read the license agreement for complete terms.

Rational Software Corporation, Rational, Rational Suite, Rational Suite ContentStudio, Rational Apex, Rational Process Workbench, Rational Rose, Rational Summit, Rational Unified process, Rational Visual Test, AnalystStudio, ClearCase, ClearCase Attache, ClearCase MultiSite, ClearDDTS, ClearGuide, ClearQuest, PerformanceStudio, PureCoverage, Purify, Quantify, Requisite, RequisitePro, RUP, SiteCheck, SiteLoad, SoDa, TestFactory, TestFoundation, TestMate and TestStudio are registered trademarks of Rational Software Corporation in the United States and are trademarks or registered trademarks in other countries. The Rational logo, Connexis, ObjecTime, Rational Developer Network, RDN, ScriptAssure, and XDE, among others, are trademarks of Rational Software Corporation in the United States and/or in other countries. All other names are used for identification purposes only and are trademarks or registered trademarks.

Portions covered by U.S. Patent Nos. 5,193,180 and 5,335,344 and 5,535,329 and 5,574,898 and 5,649,200 and 5,675,802 and 5,754,760 and 5,835,701 and 6,049,666 and 6,126,329 and 6,167,534 and 6,206,584. Additional U.S. Patents and International Patents pending.

#### **U.S. Government Restricted Rights**

Licensee agrees that this software and/or documentation is delivered as "commercial computer software," a "commercial item," or as "restricted computer software," as those terms are defined in DFARS 252.227, DFARS 252.211, FAR 2.101, OR FAR 52.227, (or any successor provisions thereto), whichever is applicable. The use, duplication, and disclosure of the software and/or documentation shall be subject to the terms and conditions set forth in the applicable Rational Software Corporation license agreement as provided in DFARS 227.7202, subsection (c) of FAR 52.227-19, or FAR 52.227-14, (or any successor provisions thereto), whichever is applicable.

#### Warranty Disclaimer

This document and its associated software may be used as stated in the underlying license agreement. Except as explicitly stated otherwise in such license agreement, and except to the extent prohibited or limited by law from jurisdiction to jurisdiction, Rational Software Corporation expressly disclaims all other warranties, express or implied, with respect to the media and software product and its documentation, including without limitation, the warranties of merchantability, non-infringement, title or fitness for a particular purpose or arising from a course of dealing, usage or trade practice, and any warranty against interference with Licensee's quiet enjoyment of the product.

#### Third Party Notices, Code, Licenses, and Acknowledgements

Portions Copyright ©1992-1999, Summit Software Company. All rights reserved.

Microsoft, the Microsoft logo, Active Accessibility, Active Client, Active Desktop, Active Directory, ActiveMovie, Active Platform, ActiveStore, ActiveSync, ActiveX, Ask Maxwell, Authenticode, AutoSum, BackOffice, the BackOffice logo, bCentral, BizTalk, Bookshelf, ClearType, CodeView, DataTips, Developer Studio, Direct3D, DirectAnimation, DirectDraw, DirectInput, DirectX, DirectXJ, DoubleSpace, DriveSpace, FrontPage, Funstone, Genuine Microsoft Products logo, IntelliEye, the IntelliEye logo, IntelliMirror, IntelliSense, J/Direct, JScript, LineShare, Liquid Motion, Mapbase, MapManager, MapPoint, MapVision, Microsoft Agent logo, the Microsoft eMbedded Visual Tools logo, the Microsoft Internet Explorer logo, the Microsoft Office Compatible logo, Microsoft Press, the Microsoft Press logo, Microsoft QuickBasic, MS-DOS, MSDN, NetMeeting, NetShow, the Office logo, Outlook, PhotoDraw, PivotChart, PivotTable, PowerPoint, QuickAssembler, QuickShelf, RelayOne, Rushmore, SharePoint, SourceSafe, TipWizard, V-Chat, VideoFlash, Visual Basic, the Visual Basic logo, Visual C++, Visual C#, Visual FoxPro, Visual InterDev, Visual J++, Visual SourceSafe, Visual Studio, the Visual Studio logo, Vizact, WebBot, WebPIP, Win32, Win32s, Win64, Windows, the Windows CE logo, the Windows logo, Windows NT, the Windows Start logo, and XENIX, are either trademarks or registered trademarks of Microsoft Corporation in the United States and/or in other countries.

Sun, Sun Microsystems, the Sun Logo, Ultra, AnswerBook 2, medialib, OpenBoot, Solaris, Java, Java 3D, ShowMe TV, SunForum, SunVTS, SunFDDI, StarOffice, and SunPCi, among others, are trademarks or registered trademarks of Sun Microsystems, Inc. in the U.S. and other countries.

Purify is licensed under Sun Microsystems, Inc., U.S. Patent No. 5,404,499.

Licensee shall not incorporate any GLOBEtrotter software (FLEXIm libraries and utilities) into any product or application the primary purpose of which is software license management.

BasicScript is a registered trademark of Summit Software, Inc.

**Design Patterns: Elements of Reusable Object-Oriented Software**, by Erich Gamma, Richard Helm, Ralph Johnson and John Vlissides. Copyright © 1995 by Addison-Wesley Publishing Company, Inc. All rights reserved.

Copyright ©1997 OpenLink Software, Inc. All rights reserved.

This software and documentation is based in part on BSD Networking Software Release 2, licensed from the Regents of the University of California. We acknowledge the role of the Computer Systems Research Group and the Electrical Engineering and Computer Sciences Department of the University of California at Berkeley and the Other Contributors in its development.

This product includes software developed by Greg Stein <gstein@lyra.org> for use in the mod\_dav module for Apache (http://www.webdav.org/mod\_dav/).

Additional legal notices are described in the legal\_information.html file that is included in your Rational software installation.

## Contents

| Pre | eface                                                                         |
|-----|-------------------------------------------------------------------------------|
|     | About This Manualx                                                            |
|     | ClearQuest Documentation Roadmapxi                                            |
|     | ClearQuest Integrations with Other Rational Products                          |
|     | Typographical Conventionsxii                                                  |
|     | Online Documentation                                                          |
|     | Customer Supportxiv                                                           |
| 1.  | Overview of Project Tracker1                                                  |
|     | What Is Rational ClearQuest Project Tracker?                                  |
|     | Creating a Closed Loop Project Tracking System                                |
|     | Capabilities of Project Tracker 3                                             |
|     | Linking a Project Plan with a Database                                        |
|     | Importing ClearQuest Records to Create New Microsoft Project Tasks            |
|     | Exporting Microsoft Project Tasks to Create ClearQuest Records                |
|     | Updating and Synchronizing a Project Plan with a ClearQuest Database 4        |
|     | Using the RUP Project Plans                                                   |
|     | Scenario 1: Starting with a New Project Plan                                  |
|     | Scenario 2: Integrating a Project Plan with an Existing ClearQuest Database 7 |
|     | How Team Members Create Records in a ClearQuest Database                      |
| 2.  | Linking a Project Plan with a ClearQuest Database11                           |
|     | Selecting the ClearQuest Database 11                                          |
|     | Choosing Fields to Store ClearQuest Data                                      |
|     | Configure Your View in Microsoft Project 2000 to Display                      |
|     | ClearQuest Related Data                                                       |
|     | Updating the ClearQuest Record Types 14                                       |
| 3.  | Importing Records from ClearQuest15                                           |
|     | Accessing Rational ClearQuest Project Tracker                                 |
|     | from Microsoft Project 2000                                                   |
|     | Importing Records from a ClearQuest Database                                  |
|     | Matching Resources with ClearQuest Users                                      |
|     | Saving and Viewing the Log File 19                                            |

|    | Viewing New Tasks in the Microsoft Project Plan                   | . 20 |
|----|-------------------------------------------------------------------|------|
|    | Creating and Using Queries for Imports                            | . 21 |
|    | Saving a Master Copy of the Project Plan                          | . 22 |
| 4. | Exporting Tasks from Microsoft Project 2000                       | 23   |
|    | CQ Record Types and Required Fields                               | . 23 |
|    | Exporting Tasks from a Project Plan to Create ClearQuest Records  | . 24 |
|    | Saving a Master Copy of the Project Plan                          |      |
|    | Viewing New Records in the ClearQuest Database                    | . 29 |
|    | Additional Information About Exporting.                           | . 29 |
|    | Assigning Resources                                               | . 29 |
|    | Summary Tasks and Milestones and Are Not Exported                 | . 30 |
|    | Changing Field Values by Owners                                   |      |
|    | Entering Required Fields When the Task Has No Entry               | . 30 |
| 5. | Updating and Synchronizing                                        | . 31 |
|    | Synchronizing Compared with Updating                              | . 31 |
|    | Updating Linked Project Plan Tasks with ClearQuest Records        | . 32 |
|    | Synchronizing the Project Plan with the Database                  | . 34 |
|    | Making Changes to Both ClearQuest and Project Plan                | . 35 |
|    | Synchronizing Linked Tasks and Records                            |      |
|    | Matching Resources with CQ Users.                                 |      |
|    | Saving and Viewing the Log File                                   |      |
|    | Rules for Resolving Conflicting Information                       |      |
|    | Overriding the Synchronization Rules                              | . 39 |
| 6. | Additional Administrative Procedures                              | 41   |
|    | Using Functions Together to Ensure Updated Information            | . 41 |
|    | Updating and Synchronizing Apply Only to Linked Tasks and Records | . 41 |
|    | Import and Update to Update a Project Plan                        |      |
|    | Export and Synchronize to Update a ClearQuest Database            |      |
|    | Updating the ClearQuest Record Types List                         |      |
|    | Deleting Tasks and Records.                                       |      |
|    | Deleting a Task from the Project Plan                             |      |
|    | Deleting a Record from the ClearQuest Database                    |      |
|    | Additional Considerations                                         |      |
|    | Changing Required Fields in ClearQuest                            |      |
|    | Avoiding Nested Project Plans                                     | . 43 |

|     | Task Name May Be Truncated When Transferred to         the ClearQuest Headline Field | . 44 |
|-----|--------------------------------------------------------------------------------------|------|
|     | Removing an Owner from the ClearQuest Database                                       |      |
|     | Deleting the Actual End Date from a ClearQuest Record                                | . 45 |
| Α.  | Setting Up and Configuring Project Tracker                                           | . 47 |
|     | Prerequisites.                                                                       | . 47 |
|     | Platform Dependencies                                                                | . 48 |
|     | Update the ClearQuest Database Schema for Your Project                               | . 48 |
|     | What Are ClearQuest Packages?                                                        | . 48 |
|     | Run Regsvr32 CQMSPInt.dll                                                            | . 49 |
| В.  | Using RUP Project Plans                                                              | . 51 |
| Ind | lex                                                                                  | 53   |

## Preface

Rational ClearQuest Project Tracker allows you to exchange information between the Microsoft Project 2000 project management application and Rational's ClearQuest change management system. It helps you create a comprehensive *closed loop* project tracking system that takes full advantage of the project management features of Microsoft Project 2000 and the change management capabilities of Rational ClearQuest.

With Project Tracker, the project manager has easy access to information in ClearQuest about work being performed by individual contributors. The project manager can feed this information into Microsoft Project 2000 and accurately update the project plan with the most up-to-date information available.

With Project Tracker, information from new and updated project plans can be transferred to ClearQuest and made available to individual contributors and team managers. The contributors can adjust their priorities and schedules based on the most up-to-date project plan dates.

Creating this closed loop project tracking system ensures that individual contributors are focused on the plan and that the project manager gets accurate information on the progress being made. As a result, Project Tracker saves time, reduces wasted efforts, and helps bring projects in on schedule.

This guide also provides information on how to use Microsoft Project project plans based on the Rational Unified Process (RUP). If you have the Rational Unified Process available on your system, you can access the RUP project plans from **Rational Unified Process > Templates > Microsoft Project**. These plans reinforce the best practices methodology developed by Rational Software.

#### **About This Manual**

This document is intended for project managers and staff of organizations that are using Rational ClearQuest for change request management, and that are using or planning to use Microsoft Project 2000 for project management.

For systems administrators, Appendix A, *Setting Up and Configuring Project Tracker* explains how to set up and configure Project Tracker. The system requirements for using Project Tracker are also included in this appendix.

Appendix B, *Using RUP Project Plans* describes how to access and apply the optional RUP project plans to Project Tracker.

#### **ClearQuest Documentation Roadmap**

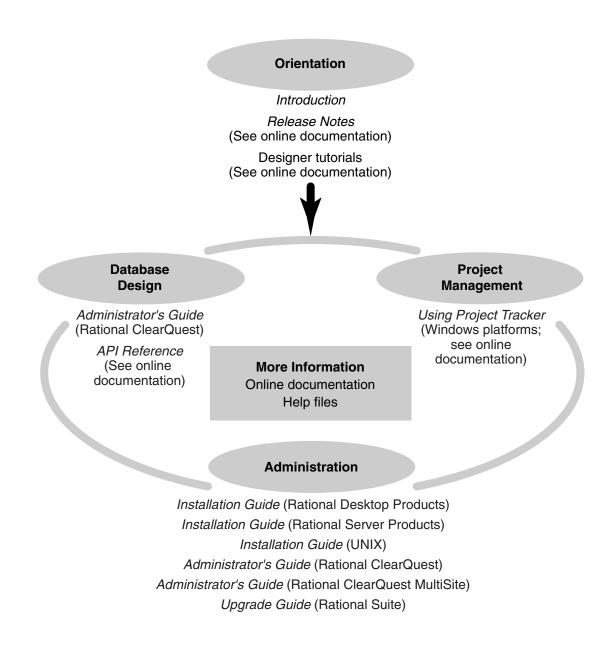

#### **ClearQuest Integrations with Other Rational Products**

| Integration                   | Description                                                                                                    | Where it is documented                                                                                          |  |
|-------------------------------|----------------------------------------------------------------------------------------------------|----------------------------------------------------------------------------------------------------|--|
| ClearQuest-<br>Base ClearCase | Associates change requests<br>with versions of ClearCase<br>elements.                                                               | ClearCase: Developing Software<br>ClearCase: Managing Software<br>Projects<br>ClearQuest: Administrator's Guide |  |
| ClearQuest-PurifyPlus         | Allows developers to invoke<br>ClearQuest from PurifyPlus.                                                                          | PurifyPlus Help<br>ClearQuest: <i>Administrator's Guide</i>                                                     |  |
| ClearQuest-<br>RequisitePro   | Allows developers to invoke<br>ClearQuest from RequisitePro<br>and to associate requirements<br>with ClearQuest change<br>requests. | tePro ClearQuest: Administrator's Guide                                                                         |  |
| ClearQuest-SoDA               | Collects information from<br>ClearQuest and presents it in<br>various report formats.                                               | Using Rational SoDA for Word<br>Using Rational SoDA for Frame<br>SoDA Help                                      |  |
| ClearQuest-<br>Test Manager   | Allows developers to invoke<br>ClearQuest from TestManager.                                                                         | Using Rational TestManager<br>ClearQuest: Administrator's Guide                                                 |  |
| ClearQuest-Robot              | Allows developers to invoke<br>ClearQuest from Robot.                                                                               | Rational Robot User's Guide<br>Rational Robot Help                                                              |  |
| ClearQuest-UCM                | Links UCM activities to<br>ClearQuest records.                                                                                      | ClearCase: Developing Software<br>ClearCase: Managing Software<br>Projects<br>ClearQuest: Administrator's Guide |  |

### **Typographical Conventions**

This manual uses the following typographical conventions:

- ccase-home-dir represents the directory into which the ClearCase Product Family
  has been installed. By default, this directory is /opt/rational/clearcase on UNIX and
  C:\Program Files\Rational\ClearCase on Windows.
- cquest-home-dir represents the directory into which Rational ClearQuest has been installed. By default, this directory is /opt/rational/clearquest on UNIX and C:\Program Files\Rational\ClearQuest on Windows.

- **Bold** is used for names the user can enter; for example, command names and branch names.
- A sans-serif font is used for file names, directory names, and file extensions.
- **A sans-serif bold font** is used for GUI elements; for example, menu names and names of check boxes.
- *Italic* is used for variables, document titles, glossary terms, and emphasis.
- A monospaced font is used for examples. Where user input needs to be distinguished from program output, **bold** is used for user input.
- Nonprinting characters appear as follows: <EOF>, <NL>.
- Key names and key combinations are capitalized and appear as follows: SHIFT, CTRL+G.
- [] Brackets enclose optional items in format and syntax descriptions.
- {} Braces enclose a list from which you must choose an item in format and syntax descriptions.
- | A vertical bar separates items in a list of choices.
- ... In a syntax description, an ellipsis indicates you can repeat the preceding item or line one or more times. Otherwise, it can indicate omitted information.

**Note:** In certain contexts, you can use "…" within a pathname as a wildcard, similar to "\*" or "?". For more information, see the **wildcards\_ccase** reference page.

If a command or option name has a short form, a "medial dot" ( · ) character indicates the shortest legal abbreviation. For example:

lsc·heckout

#### **Online Documentation**

Rational ClearQuest includes online documentation, as follows:

Help System: Use the Help menu, the Help button, or the F1 key.

**Reference Pages:** On Windows, to display a reference page for Rational ClearQuest MultiSite, at the command prompt type **multiutil man** *command-name*.

API Reference: Click Start > Programs > Rational Software > Rational ClearQuest > Rational ClearQuest API Reference.

Tutorial: Click Start > Programs > Rational Software > Rational ClearQuest > ClearQuest Designer Tutorial.

**PDF Manuals:** Navigate to:

- On UNIX, cquest-home-dir/doc/books
- On Windows, cquest-home-dir\doc\books

#### **Customer Support**

If you have any problems with the software or documentation, please contact Rational Customer Support by telephone, fax, or electronic mail as described below. For information regarding support hours, languages spoken, or other support information, click the **Support** link on the Rational Web site at **www.rational.com**.

| Your<br>location                         | Telephone                                                     | Facsimile                                                      | Electronic mail             |
|------------------------------------------|---------------------------------------------------------------|----------------------------------------------------------------|-----------------------------|
| North<br>America                         | 800-433-5444<br>toll free or<br>408-863-4000<br>Cupertino, CA | 408-863-4194<br>Cupertino, CA<br>781-676-2460<br>Lexington, MA | support@rational.com        |
| Europe,<br>Middle<br>East, and<br>Africa | +31-(0)20-4546-200<br>Netherlands                             | +31-(0)20-4546-201<br>Netherlands                              | support@europe.rational.com |
| Asia Pacific                             | 61-2-9419-0111<br>Australia                                   | 61-2-9419-0123<br>Australia                                    | support@apac.rational.com   |

## **Overview of Project** Tracker

This chapter provides an overview of Rational ClearQuest Project Tracker. It outlines the benefits of using Project Tracker, describes the capabilities of the product, and provides two scenarios showing how the software might be used to exchange information between a project manager and the individual contributors and team managers working on a project.

#### What Is Rational ClearQuest Project Tracker?

Rational ClearQuest Project Tracker is a Microsoft Project 2000 add-in, a software module that can be used to add additional Rational ClearQuest functionality to Microsoft Project 2000.

With Project Tracker, you can export tasks from a Microsoft Project 2000 project plan to automatically create new database records in Rational ClearQuest. The tasks are automatically linked with these new database records. You can then synchronize the corresponding tasks and records later in the project, so that changes made in one system can be automatically reflected in the other.

You can also import records from Rational ClearQuest to create new project plan tasks in Microsoft Project 2000. These records and tasks are also linked so that you can continue to synchronize them periodically. In this way, progress reported in Rational ClearQuest can be transferred automatically to Microsoft Project 2000, so that a project manager can always update the project plan with the most accurate and up-to-date information.

#### **Creating a Closed Loop Project Tracking System**

By using Project Tracker, you can take full advantage of both project management and change management systems to create a closed loop project tracking system.

A project manager can use a project management tool, Microsoft Project 2000, to create a high-level project plan. The plan specifies the major tasks that make up a project. It also identifies dependencies between the tasks, planned start and completion dates for the tasks, and other planning data. The project manager can update the plan as tasks are completed, resources are added or lost, or other factors change. A change management system, such as Rational ClearQuest, lets both managers and individual contributors enter new change requests for a project, including requested enhancements, defects, and documentation. They can also modify and close existing change requests, share information with each other, and create queries and reports to track individual change requests and the overall progress of the project.

However, using a project management tool and a change request system together can be extremely difficult. Under typical conditions, an immense amount of manual effort is required to keep corresponding tasks and records synchronized and up-to-date.

For example, if a project manager wants to update a project plan during the course of the project, the manager has to identify all of the new and modified change requests entered in the change management system by many different contributors.

To keep a project plan updated, information must be obtained from many contributors. Project Tracker makes it easy to keep corresponding tasks and records synchronized.

After the project manager collects all of this information, the manager must manually re-enter the data as new or modified tasks in the project management tool. Not only is this process time-consuming and error-prone, but the information is likely to be outdated before it can all be captured and entered.

With Project Tracker, you will be able to automate most of the integration of information between Microsoft Project 2000 and the ClearQuest change management system. This saves the project manager time and makes sure that everyone on the team can work from accurate, up-to-date information and plans.

The result is a closed loop project tracking system, where actual results and other input from individual contributors and managers working on the project can be fed into the project plan, while changes in the project plan are sent back to the individual contributors.

Project Tracker provides a number of capabilities that automate the integration of a project plan created in Microsoft Project 2000 with a project database created in Rational ClearQuest.

#### Linking a Project Plan with a Database

When you first set up a Microsoft Project 2000 project plan to work with Project Tracker, you create an association between that project plan and a corresponding ClearQuest database. This may be an existing database related to the same project as the project plan, or a new database just created for the project. The link ensures that future imports, exports, updates, and synchronizations are always performed against the same database. More information on linking is provided in Chapter 2, *Linking a Project Plan with a ClearQuest Database*.

#### Importing ClearQuest Records to Create New Microsoft Project Tasks

In Microsoft Project 2000, tasks are the building blocks of a project plan. Similarly, each record in the Rational ClearQuest database represents an activity that is a necessary part of a project. When Microsoft Project 2000 and Rational ClearQuest are both used to plan and track activities for the same project, in most cases each project plan task will correspond with a single record in the Rational ClearQuest database.

With Project Tracker, you can create new tasks in a project plan from records in a ClearQuest database using the Import New Records from ClearQuest function. Fields in the newly created task are initialized from the ClearQuest record. The record and the task are automatically linked, so that future changes to one are reflected in the other when the project plan and the ClearQuest database are synchronized. More information on importing is provided in Chapter 3, *Importing Records from ClearQuest*.

#### **Exporting Microsoft Project Tasks to Create ClearQuest Records**

With Project Tracker, you can also take tasks in the project plan and use these to create new records in a ClearQuest database using the Export New Tasks to ClearQuest function. Fields in the newly created ClearQuest record are initialized from the project plan task. The task and the record are automatically linked, so that future changes to one will be reflected in the other when the project plan and the ClearQuest database are synchronized. The Import function creates new project plan tasks from records in ClearQuest. The Export function creates new records in ClearQuest from tasks in the project plan.

Note, however, that Project Tracker only creates new records in the ClearQuest database for nonsummary tasks in the project plan. Summary tasks, which represent an overall description of a collection of specific work steps, do not typically have a corresponding record in the ClearQuest database. Similarly, Project Tracker does not create database records for milestones, which indicate the completion of a project phase but do not represent a task in themselves.

More information on exporting is provided in Chapter 4, *Exporting Tasks from Microsoft Project 2000*.

#### Updating and Synchronizing a Project Plan with a ClearQuest Database

Over the course of a project, changes may be made in project plan by the project manager, and in the Rational ClearQuest database by team managers and contributors. Project Tracker provides update and synchronize capabilities, so that changes to ClearQuest database records are reflected in the linked project tasks, and changes to project tasks are reflected in the linked ClearQuest database records.

The Update function updates project plan tasks from ClearQuest. The Synchronize function performs a bidirectional transfer of information between linked records and tasks.

With Project Tracker, you can update the project plan by copying information from records in the ClearQuest database to linked tasks in the project plan. This keeps the project plan up-to-date by transferring information that was entered into ClearQuest by the individual contributors and managers working on the project.

Note that the Import function described earlier uses new ClearQuest records to create new Microsoft Project tasks, while in contrast the Update function works with existing records and tasks that were already linked.

You can also synchronize the project plan and the database. This involves a two-way flow of information (compared to the one-way transfer used in the update process).

First, information is copied from records in the ClearQuest database to linked tasks in the project plan. Second, information is copied from tasks in the project plan to linked records in the ClearQuest database.

At the end of this process, the project plan and the ClearQuest database are synchronized, with the same information included in every pair of linked tasks and

records. Not only does the project manager have the most up-to-date information from the individual contributors, but the contributors have the most up-to-date data from the latest project plan.

Note that the Export function described earlier uses new Microsoft Project tasks to create new ClearQuest records, while in contrast the Synchronize function works with existing tasks and records that were already linked.

During the Synchronize process, potential disagreements or conflicts are resolved through a set of rules. For example, planned start and planned completion dates are resolved in favor of the entries in the Microsoft Project task. This is because planned dates are typically driven by the project manager who creates the project plan.

On the other hand, actual start and actual completion dates are resolved in favor of the entries in the ClearQuest record, because accurate, actual dates are entered into the ClearQuest database by the individual contributors who perform the work.

Also, a log file is available to help you track updated information and if necessary, reverse changes.

The update and synchronization processes are described in more depth in Chapter 5, *Updating and Synchronizing*.

#### **Using the RUP Project Plans**

The Rational Unified Process (RUP) provides a best practices methodology for software development projects. RUP makes available a set of Microsoft Project plans that organize tasks according to the best practices methodology.

You can use these plans as the starting point to create and customize project plans that reinforce RUP. When the project plans are complete, you can use Project Tracker to create records in a ClearQuest database that correspond to the tasks in the project plan.

If the Rational Unified Process is available on your system, you can access the RUP project plans by clicking **Rational Unified Process > Templates > Microsoft Project**. The RUP project plans are described in more depth in Appendix B, *Using RUP Project Plans*.

#### Scenario 1: Starting with a New Project Plan

One scenario for using Project Tracker is at the beginning of a new project. The project manager creates a new project plan in Microsoft Project, then uses that plan to create a new ClearQuest database. Ongoing changes to the database are then transferred to the project plan, and changes to the project plan are transferred to the database.

All of the Project Tracker functions described in this scenario are available in Microsoft Project 2000 under the **Tools > ClearQuest** menu.

In Step 1 if this scenario, as shown in following diagram, the project manager creates a detailed project plan describing the tasks planned for the project.

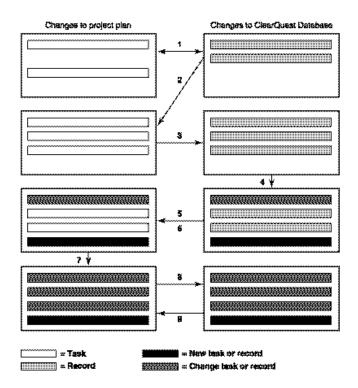

In Step 2, the ClearQuest Administrator creates a new ClearQuest database, and then the project manager or the ClearQuest Administrator uses functionality available under the **Tools > ClearQuest** menu in Microsoft Project to link this database with the new project plan.

In Step 3, the project manager uses the **Export New Tasks to ClearQuest** function to create database records from the project plan tasks. This also creates a link between each project tasks and each database record.

In Step 4, team managers and individual contributors modify records in the ClearQuest database to record progress on actual work, and add new records so they can track previously unplanned work.

In Step 5, the project manager uses the Import New Records from ClearQuest function to automatically create new tasks from ClearQuest records that were added to the database.

In Step 6, the project manager uses the Update Plan from ClearQuest function to update existing project plan tasks based on changed records in the ClearQuest database.

In Step 7, the project manager adds new tasks and modifies existing tasks in the project plan.

In Step 8, the project manager uses the Export New Tasks to ClearQuest to automatically create new ClearQuest records from new tasks that have been added to the project plan

In Step 9, the project manager uses the Synchronize Plan with ClearQuest function to automatically update existing ClearQuest database records based on changed tasks in the project plan.

All of the Project Tracker functions described in this scenario are available in Microsoft Project 2000 under the **Tools > ClearQuest** menu.

# Scenario 2: Integrating a Project Plan with an Existing ClearQuest Database

Another typical scenario for using Project Tracker is when a project plan and a Rational ClearQuest database have previously been created independently for the same project, and the project tasks and ClearQuest database records need to be linked.

The project manager imports ClearQuest database records to create new project plan tasks, then exports Microsoft Project project plan tasks to create new database records. Ongoing changes to the database are then transferred to the project plan, and changes to the project plan are transferred to the database. All of the Rational ClearQuest

Project Tracker functions described in this scenario are available in Microsoft Project 2000 under the **Tools > ClearQuest** menu.

In Step 1, the project manager (or ClearQuest administrator) links the project plan with the existing ClearQuest database using the Link to ClearQuest Database function.

This particular function is generally a one-time procedure and is only applied when a new project plan is created. After a project plan is linked to a ClearQuest database, the association remains permanent unless problems occur with the ClearQuest database. Make sure to contact the ClearQuest administrator if there are difficulties with the ClearQuest database.

In Step 2, the project manager uses the Import New Records from ClearQuest function to create new tasks in the project plan from existing ClearQuest database records.

In Step 3, the project manager uses the Export New Tasks to ClearQuest function to create new ClearQuest database records from existing project plan tasks. At this point, all of the tasks in the project plan (excluding summary tasks and milestones) are linked with corresponding records in the ClearQuest database.

In Step 4, team managers and individual contributors modify records in the ClearQuest database to record progress on actual work, and add new records so they can track previously unplanned work.

In Step 5, the project manager uses the Import New Records from ClearQuest function to automatically create new tasks from ClearQuest records that were added to the database.

In Step 6, the project manager uses the Update Plan from ClearQuest function to update existing project plan tasks based on changed records in the ClearQuest database.

In Step 7, the project manager adds new tasks and modifies existing tasks in the project plan.

In Step 8, the project manager uses the Export New Tasks to ClearQuest to automatically create new ClearQuest records from new tasks that have been added to the project plan

In Step 9, the project manager uses the Synchronize Plan with ClearQuest function to automatically update existing ClearQuest database records based on changed tasks in the project plan.

As in Scenario 1, Steps 4 through 9 can be repeated iteratively over the life of the project.

# How Team Members Create Records in a ClearQuest Database

To understand how information is exchanged between Microsoft Project 2000 and Rational ClearQuest, it is helpful to know how individual contributors and managers create records in a ClearQuest database. If you are already familiar with ClearQuest, you should proceed to Chapter 2, *Linking a Project Plan with a ClearQuest Database*.

Team members create records by entering data in forms generated by ClearQuest. The records are stored in the ClearQuest database. The forms are made up of tabs and fields that vary according to the type of activity being tracked.

The Main and Schedule tabs that follow are examples of the two ClearQuest forms used for submitting information to Project Tracker.

| 🗖 Main 🔲 Sch | edule |
|--------------|-------|
| Headline     |       |
| Description  | ×     |
| Owner        | Y     |

| 🗖 Main 🗏 Schedule                 |                                    |  |
|-----------------------------------|------------------------------------|--|
| Planned<br>Start Date<br>End Date | <br>Duration<br>Remaining Duration |  |
| Work                              | Remaining Work                     |  |
| Actual<br>Start Date<br>End Date  | <br>Work                           |  |
|                                   |                                    |  |

Note that these forms can be customized for your environment by your ClearQuest administrator. As a result, the forms for your organization's ClearQuest system may differ from these examples, with possibly, different fields and different names on the fields or the tabs.

The **Main** tab includes the **Headline**, **Description**, and **Owner** fields. The **Schedule** tab is divided in two sections and includes fields for planned and actual dates.

The **Planned** section in the **Schedule** tab includes mostly read-only fields that store scheduling data provided from the project plan. The **Actual** section contains data that is provided and updated by the team member using ClearQuest.

When the project manager imports records from ClearQuest to create new tasks, information entered in the records' **Main** tab and in the **Actual** section of the **Schedule** tab is copied over into the project plan.

When the project manager exports tasks to create new records in ClearQuest, information is copied into the records' **Main** tab and into the **Planning** section of the **Schedule** tab. The import and export processes are described in Chapter 3, *Importing Records from ClearQuest* and Chapter 4, *Exporting Tasks from Microsoft Project* 2000.

ClearQuest also assigns a unique identification (ID) number for every record. When a record in ClearQuest or a task in Microsoft Project 2000 are created using Project Tracker, a unique ID is assigned. This ID is used to link the ClearQuest record with its associated project plan task, so that information continues to be exchanged between them when the project manager uses the update or synchronize processes described in Chapter 5, *Updating and Synchronizing*.

## Linking a Project Plan with a ClearQuest Database

This chapter describes how to link a Microsoft Project plan with a Rational ClearQuest database so that you can exchange information between them.

You only go through this process the first time you want to exchange information between a project plan and a ClearQuest database. After the link is established, Rational ClearQuest Project Tracker exchanges information between the linked project plan and the linked ClearQuest database.

Also, you can only link a project plan to one ClearQuest database. After a link is made it cannot be removed.

Note that before you can use Project Tracker, a number of installation steps must be performed by the ClearQuest administrator. These steps are described in Appendix A, *Setting Up and Configuring Project Tracker*.

You may want the ClearQuest administrator to work with you the first time you go through this process, so that you both can make sure that the prerequisites have been met and that everything is working properly.

### Selecting the ClearQuest Database

The first step in linking a Microsoft Project 2000 project plan with a ClearQuest database is to open your project plan and select the correct database.

To select a ClearQuest database:

- 1 Open the Microsoft Project project plan.
- 2 Click Tools > ClearQuest > Link to ClearQuest Database. The ClearQuest Login window appears.
- **3** Log on to the appropriate ClearQuest database by providing your user name, password, and the ClearQuest database name and click **OK**. This establishes which ClearQuest database is associated with the project plan.

| Rational ClearQue | st Login | ?×   |
|-------------------|----------|------|
|                   |          |      |
| User Name         | admin    |      |
| Password          |          |      |
| Database          |          | •    |
|                   |          |      |
| ОК                | Cancel   | Help |

#### **Choosing Fields to Store ClearQuest Data**

After you select the ClearQuest database, the Assign Custom Fields window automatically appears. This window lets you establish which fields in Microsoft Project 2000 are used to store ClearQuest related data.

Microsoft Project 2000 ships with several extra fields predefined precisely to let users and tool vendors enhance the functionality of the application. These fields are labeled Text1, Text2, and so on. You must select three of these fields to be used by Project Tracker. You should pick three that are not already being used for your project by some other integration with Microsoft Project.

In the Assigns Custom Fields window, choose the project plan fields to store ClearQuest related data by clicking the three unused fields and then clicking **OK**.

| 🗟 Assign Custom Fields                                                                                     |                         |        |  |  |  |
|----------------------------------------------------------------------------------------------------|-------------------------|--------|--|--|--|
| ClearQuest Project Tracker rec<br>custom Task fields for the integ                                         |                         | OK     |  |  |  |
| Please select three (3) from the                                                                           |                         | Cancel |  |  |  |
| Available Fields                                                                                           | Assigned Fields         |        |  |  |  |
| Text4<br>Text5<br>Text7<br>Text8<br>Text9<br>Text10<br>Text10<br>Text12<br>Text12<br>Text13<br>Text14<br>▼ | Text1<br>Text2<br>Text3 |        |  |  |  |

### Configure Your View in Microsoft Project 2000 to Display ClearQuest Related Data

After selecting the Microsoft Project fields used to store ClearQuest related data, you are prompted to add columns to your Microsoft Project 2000 view. This is a standard Microsoft Project operation, described in the Help for Microsoft Project 2000.

To add columns to your Microsoft Project 2000 view:

1 Select a column that is already in the view.

The new columns are added in front of this selected column. We recommend selecting the third column, so that new fields appear immediately after the Task Name column.

2 Click Insert > Insert Column or right-click the column heading and select Insert Column from the shortcut menu.

The Column Definition window appears, prompting you to select a field for the new column.

| Column Defi          | Column Definition   |   |                  |  |  |
|----------------------|---------------------|---|------------------|--|--|
| Field <u>n</u> ame:  | CQ Record ( Text1 ) | • | ОК               |  |  |
| <u>T</u> itle:       | 1                   |   | Cancel           |  |  |
| <u>A</u> lign title: | Center              | • | <u>B</u> est Fit |  |  |
| Align <u>d</u> ata:  | Right               | • |                  |  |  |
| <u>W</u> idth:       | 10 +                |   |                  |  |  |

**3** Specify the Field name, **CQ Record**, and click **OK**.

A new column appears in the project plan with the title, **CQ Record**.

4 Repeat these steps to add a column for the **CQ Type** field. The project plan displays the **CQ Record** and **CQ Type** columns.

| 🧟 Microsoft Project - Project2 |                                                          |   |           |           |         |          |
|--------------------------------|----------------------------------------------------------|---|-----------|-----------|---------|----------|
| Eile Ed                        | 题 File Edit View Insert Format Iools Project Window Help |   |           |           |         |          |
|                                |                                                          |   |           |           |         |          |
|                                |                                                          | 0 | Task Name | CQ Record | CQ Type | Duration |
|                                |                                                          |   |           |           |         |          |
| Calendar                       |                                                          |   |           |           |         |          |
| F                              |                                                          |   |           |           |         |          |
| Gantt                          |                                                          |   |           |           |         |          |
| Chart                          |                                                          |   |           |           |         |          |

**Note**: You can easily remove (hide) a column in much the same way – see the Microsoft Project 2000 Help for more instructions.

### **Updating the ClearQuest Record Types**

Before you are ready to start exchanging data between ClearQuest and Microsoft Project 2000, you need to establish which ClearQuest record types will be available.

Click Tools > ClearQuest > Updating the ClearQuest Record Types List and click OK.

This function finds which record types are enabled for use with Project Tracker (by virtue of having the appropriate ClearQuest packages applied to the record types).

| CQMSPIn | t 🗵                                   |
|---------|---------------------------------------|
| À       | Updated ClearQuest record types list. |
|         | ОК                                    |

This function populates a list of values available for the **CQ Type** field in Microsoft Project 2000 and ensures that the values are accurate. The value of this field controls, which kind of ClearQuest record should be created, for the given Microsoft Project 2000 task.

# Importing Records from ClearQuest

This chapter tells you how to import records from a Rational ClearQuest database to create new tasks in a project plan.

The chapter describes the following:

- How to perform the basic steps for importing ClearQuest records into the project plan.
- How to create and use queries that select exactly which ClearQuest database records you want to import.
- How to save and review log files created during the import process.

Chapter 4, *Exporting Tasks from Microsoft Project 2000* describes the inverse process of exporting tasks from a project plan to create new records in a ClearQuest database.

As noted in Chapter 1, *Overview of Project Tracker*, the Import function uses new ClearQuest records to create new Microsoft Project tasks, while in contrast the Update function works with existing records and tasks that were already linked. The Update function is described in Chapter 5, *Updating and Synchronizing*.

## Accessing Rational ClearQuest Project Tracker from Microsoft Project 2000

After Rational ClearQuest Project Tracker is installed and you open Microsoft Project 2000, you can access the main functions by clicking **Tools > ClearQuest**. The main functions are:

- Update Plan From ClearQuest
- Synchronize Plan With ClearQuest
- Export New Tasks To ClearQuest
- Import New Records From ClearQuest
- Link To ClearQuest Database
- Update ClearQuest Record Types List

With the import process, you can create a new project plan quickly by building on the detailed information available in a ClearQuest database, or you can automatically add new tasks to an existing project plan.

To create new project plan tasks from ClearQuest records:

- 1 Launch Microsoft Project 2000 and open the project plan.
- 2 Click Tools > ClearQuest > Import New Records from ClearQuest.

The Select Records to Import window appears. This window lets you select an existing query against the ClearQuest database or create a new query (see *Creating and Using Queries for Imports* on page 21). When you run a query, Project Tracker displays the query results from the ClearQuest database.

**Note**: If the Rational ClearQuest Login window appears instead, associate the project plan with the ClearQuest database. These steps are described in Chapter 2, *Linking a Project Plan with a ClearQuest Database*.

- **3** After you locate or create the desired query, click **Run** to execute the query against the ClearQuest database. The results of your query then appear.
- **4** If you want to review a particular record before importing it into your project, Project Tracker lets you access the actual record forms stored in the ClearQuest database. Double-click on the record in the Select Records to Import window. Close the record's window to continue importing.
  - Select Records To Import Into Microsoft Project ? × 🔄 Workspace: Queries, Charts, Reports OK 🔄 Personal Queries Cancel 🖽 CQ Project Tracker Public Queries New Querv Bun **Click New Query to** access the Query Wizard Edit Query Help Headline id Owner am\_actual\_start\_c Create preliminary database plan Prod100000002 engineer 2001-04-02 12:00:00 Prod100000003 engineer 2001-05-15 12:00:00 Develop Screen Prod100000004 engineer 2001-04-25 12:00:00 Develop Screen 2 Prepare Test Plans Prod100000005 QE 2001-06-01 12:00:00 Oversee initial GUI development Prod10000006 lead 2001-03-12 12:00:00 Revise specifications for reporting function Prod100000007 lead 2001-04-09 12:00:00 Þ
- 5 Select the records you want to import and click **OK**.

**Note**: Make sure to highlight the records you want to import, Project Tracker imports only the selected ClearQuest records.

The Import New ClearQuest Records To MS Project Plan Tasks window then appears. It lets you start the import process.

6 Click Start.

The Import New ClearQuest Records To MS Project Plan Tasks window lists the tasks being created as the records are being copied over from the ClearQuest database. The Progress window lists the ID and name of each record being imported.

| 🖷, Import New ClearQuest Records To MS Project Plan Tasks                                                               | ×              |
|----------------------------------------------------------------------------------------------------|----------------|
| Created tasks for 2 records.                                                                                            | Start<br>Close |
| Progress                                                                                                    |                |
| Importing MSP record Prod10000002: Create preliminary databas<br>Importing MSP record Prod100000005: Prepare Test Plans | ≥ plans        |
|                                                                                                    | Save Log       |

**7** Click **Close** when you are finished importing and want to return to your project plan.

#### **Matching Resources with ClearQuest Users**

During the Import process, Project Tracker checks each ClearQuest record to see that the entry in the Owner field (sometimes called the ClearQuest user field) matches one of the Resource names already in use in the project plan. If it encounters an Owner name in a ClearQuest record that is not in use in the project plan, it interrupts the import process and displays the Select Resource Matching CQ User window.

| Select Resource matching CQ user: lead                                                                                              |                         |  |  |
|----------------------------------------------------------------------------------------------------|-------------------------|--|--|
| "lead" is not the name of a resource in this project plan.                                                                          |                         |  |  |
| You must either create a resource for CQ User "lead", or<br>select a resource from the list below and change its<br>name to "lead". |                         |  |  |
| QE Manager<br>Database Admin<br>Development Manager                                                                                 | Change Resource Name    |  |  |
| Documentation Lead<br>QE Manager                                                                                                    | Create <u>R</u> esource |  |  |
|                                                                                                    | Create All Resources    |  |  |

If you see a Resource name that is equivalent to the Owner field in the linked ClearQuest record, select that name from the list and click **Change Resource Name**. For example, if the ClearQuest user is *lead*, and you know that *QE Manager* is the equivalent name in the project plan, select *QE Manager* and click the Change Resource Name.

When you change the Resource Name, Project Tracker replaces the entry that was in the Owner field of the ClearQuest database record, into the Resource name field of the project plan task. It does not use the Resource name you selected in the Select Resource matching CQ user window.

In the preceding example, Project Tracker puts *lead* in the Resource name field, even though you selected *QE Manager* before clicking Change Resource Name.

It may seem counter-intuitive that the project plan's Resource name is changed, but this happens for the following reasons:

- At the end of the process, the Owner field in the database record and the Resource name field in the project plan task must have the same entry.
- The Import process can not change the value in the ClearQuest database.

In this situation, Project Tracker also changes the Resource name in the list of valid Resource names (in this example from *QE Lead* to *admin*). You can see this by clicking **Tools > Resources > Assign Resources**.

This change is made to make sure that the same Resource name (*admin*) is used consistently for future tasks and records in both the project plan and the ClearQuest database.

If you do not see a matching resource name, you can select **Create Resource**. Project Tracker fills in the Resource name field in the project plan task with the entry that is in the Owner field of the ClearQuest Record. It also adds the new entry to the list of Resource names used in the project plan. Again, you also can see this list by clicking **Tools > Resources > Assign Resources**.

If you click **Create All Resources**, then Project Tracker automatically fills in the Resource name field in the project plan task with the entry that is in the Owner field for all of the ClearQuest database records that are being imported.

| Automatically Create All Resources                                                                          |
|----------------------------------------------------------------------------------------------------|
| This will create a resource for each CQ user not known in this project, and you will not be prompted again. |
| OK Cancel                                                                                                   |

Project Tracker does not display the Select Resource matching CQ user window again during that import process. Before clicking the **Create All Resources**, make sure that you do not want to use the Change Resource Name function for any other record that you want to import.

#### Saving and Viewing the Log File

As Project Tracker imports the ClearQuest records, it creates a progress log listing each record and the value of each field that is transferred.

You can save the log as a Rich Text Format (.rtf) file and review it to make sure that all of the information that was imported is appropriate and in the correct format for your project plan. You can open the saved file using any type of text editor or word processor.

It is also a good idea to keep all log files in their own folder in case questions arise about tasks created by the import process.

To save and read the progress log file, click **Save Log** in the Import New ClearQuest Records To MS Project Plan Tasks window and specify the filename and directory path for the log file.

| Save progress le                   | og to an RTF file                                                  | ? ×            |
|------------------------------------|--------------------------------------------------------------------|----------------|
| Save in:                           | 🗹 Desktop 💌 🗢 🛍 🕂 🎞 -                                              |                |
| History<br>Desktop<br>My Documents | <sup>(1)</sup> My Documents<br>見 My Computer<br>産My Network Places |                |
| My Computer                        | File name: ▼<br>Save as type: RTF Files (*.rtf) ▼                  | Save<br>Cancel |

#### Viewing New Tasks in the Microsoft Project Plan

As Project Tracker imports the records selected by the query into the project plan, it creates new project tasks. Information from the following ClearQuest fields is copied to create a corresponding project plan task:

- Task Name/Headline
- Assigned Resource
- Actual Work
- Planned Work
- Remaining Work
- Actual Start Date
- Actual Finish Date

When Project Tracker finishes converting the ClearQuest records, the newly created tasks appear at the end of the project plan. You can reposition the new tasks anywhere in the project plan, as long as they remain nonsummary tasks.

The new tasks include a CQ Type value. This value describes the type of record that was imported as defined in ClearQuest, for example Defect or Enhancement.

The project plan is now updated to reflect the new tasks imported from the ClearQuest database.

A query is a request to retrieve database records that meet specified criteria, for example all records of a certain type, or all records where the value in a field equals or exceeds a specified value, or all records created after a certain time.

Project Tracker lets you:

- Run a query that you created in the past
- Run a public query created by someone else
- Modify and run an existing query, either one you created or a public query
- Create and run a new query using the ClearQuest Query Wizard

The queries used by Project Tracker are exactly the same as normal ClearQuest queries, and in fact may be queries created earlier using ClearQuest. If you are not familiar with the process of creating and using database queries, you should review the *Introduction* for Rational ClearQuest. For more information on running a query, see the Help in Rational ClearQuest.

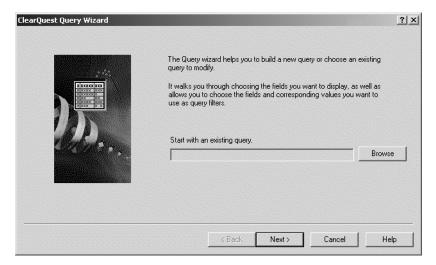

To open a ClearQuest query window, click **Tools > ClearQuest > Import New Records** from **ClearQuest**.

The Workspace section at the top of the window lets you select personal queries that you created previously or existing public queries that were created by the system administrator or someone else and were made available to you and others using the system. You can select an existing personal or private query and then click **Run** to execute the query. If you want to see the criteria used to create the query before you run it, click **Edit**. When you create or select the query, click **Run** to execute. As noted earlier, Project Tracker displays the records retrieved from the ClearQuest database by your query.

#### Saving a Master Copy of the Project Plan

It is strongly recommended that you keep a secure master copy of the last official version of the Microsoft Project project plan and always use this master copy for importing, exporting and for other Project Tracker functions.

In some situations, you may want to distribute several copies of the project plan, perhaps to multiple project managers. However, you can not safely export records from each of these copies to the ClearQuest database, because changes in one copy of the project plan may conflict with changes in another version. The lead project manager must take the responsibility of integrating changes from all sources into the master copy of the project plan and using this master copy to export to the ClearQuest database.

The same logic applies to the other functions of Project Tracker. Keep a secure master copy of the project plan, integrate all changes into this copy, and make sure that all importing, exporting, updating and synchronizing are carried out between this version of the project plan and the ClearQuest database.

## Exporting Tasks from Microsoft Project 2000

This chapter describes how to export tasks from a project plan to create new records in a Rational ClearQuest database.

The chapter also describes how to save and review log files created during the export process. It concludes with notes about how certain fields in your project plan and ClearQuest database are affected by the export process.

As noted in the first chapter, the Export function uses new Microsoft Project tasks to create new ClearQuest records, while in contrast the Synchronize function works with existing tasks and records that were already linked. The Synchronize function is described in Chapter 5, *Updating and Synchronizing*.

## **CQ** Record Types and Required Fields

Before describing the Export process, it is useful to understand CQ Record Types and the concept of required fields for ClearQuest records.

When you export project plan tasks to create new ClearQuest database records, you must select a CQ Record Type for each new record.

Depending on the record type selected, you may also need to enter values in additional required fields for that record type. For example, if you are exporting a task and you select Enhancement Request as the CQ Record Type, you need to enter a customer name and a customer priority for that record. In order to enter the information, you use a series of ClearQuest forms, known as submit forms.

Individual contributors and team managers working with ClearQuest use the CQ record type and required fields to find and analyze records in the database. For example, a manager might want to create a report of all of the recent enhancement requests, and sort the requests by priority. This is only possible if, during the Export process, you identified tasks that represent enhancement request as EnhancementRequest record types and make an entry (High, Medium, or Low) in the Customer Priority field.

# Exporting Tasks from a Project Plan to Create ClearQuest Records

Tasks from a project plan can be exported from Microsoft Project 2000 to create new records in the Rational ClearQuest database. This lets you:

- Add new records to a ClearQuest database based on information in a project plan.
- Keep the ClearQuest database continuously updated based on new tasks added to the project plan during the life of the project.

To export the project plan tasks:

- 1 Launch Microsoft Project 2000 and open the project plan.
- **2** In the CQ Type field for a particular task, select a valid record type from the list. Repeat this for each task you want to export.

15 EnhancementRequest 🗸 Add tips to Installation Guide 4 days Thu 3/1.01 Tue 3/6/01

**3** Select the tasks that you want to export to the ClearQuest database.

Make sure to select the tasks you want to export. Rational ClearQuest Project Tracker only exports the selected tasks.

#### 4 Click Tools > ClearQuest > Export New Tasks To ClearQuest.

The Export New Project Plan Tasks to ClearQuest window appears.

| 🖷 Export New Microsoft Project Plan Tasks To ClearQuest |          | × |
|---------------------------------------------------------|----------|---|
|                                                         | Start    |   |
|                                                         | Close    |   |
| Progress  Show all logged information                   |          |   |
|                                                         | Save Log |   |

- 5 Click Start.
- **6** If there are required fields for any of the record types that you are exporting, Project Tracker displays a message asking if you want to add data to the new record being created.

If you click **No**, the task will not be exported to the ClearQuest database (although it will remain in the project plan).

If you click **Yes**, Project Tracker displays the forms used in ClearQuest to submit and modify data for that record type.

| ClearQuest Project Tracker                                                                                                    |
|----------------------------------------------------------------------------------------------------|
| EnhancementRequest has required fields other than headline. Would you like to edit the individual EnhancementRequest<br>records to add this data? Click no to cancel import of all records with additional required fields. |
| Yes No                                                                                                    |

**7** On the ClearQuest forms, tabs that include a required field are marked by a red square. The names of the required fields are highlighted in red.

Click on each of the tabs with a red square, then make an entry in each required field. You can also enter information in the other fields on these forms if you know the correct information.

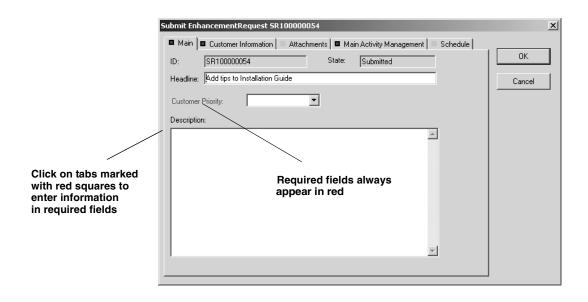

- 8 After you complete the required fields for all of the tasks being exported, Project Tracker begins the export process and displays the name of each task being exported in the Progress window.
- 9 Click **OK** to save the changes to the ClearQuest database and to your project plan.

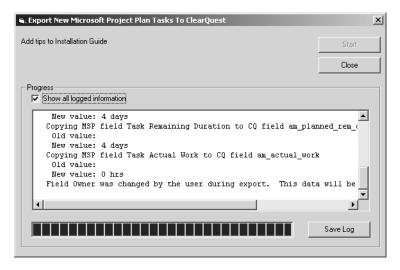

**10** Check the **Show all logged information** box at any time during the export process if you want to display full details about a task and its values.

You can check or clear the **Show all logged information** box at any time before or during the export process. When it is checked, the Progress window displays information on each field in each task being exported, including the value of the field. When the box is cleared, the Export New Microsoft Project Plan Tasks To ClearQuest window displays only the name of the task being copied to the ClearQuest database.

After the export process is complete, Project Tracker displays a message advising you to save the changes to the project plan. Clicking **OK** makes the changes permanent in the ClearQuest database. Clicking **Cancel** prevents the new records from being saved in the ClearQuest database.

**11** During the Export process, Project Tracker checks each project plan task to see that the entry in the Resource name field matches one of the Owner field entries already in use in the ClearQuest database (the Owner field is also sometimes called the ClearQuest user field).

If it encounters a Resource name in a project plan task that is not in use in the ClearQuest database, Project Tracker interrupts the export process and displays the Select Matching ClearQuest User window.

| Select Matching ClearQuest Resource                                                                                                    |                              |  |
|----------------------------------------------------------------------------------------------------|------------------------------|--|
| Associate was not found in ClearQuest. You may select<br>an existing CQ user or click Cancel. Contact your<br>ClearQuest Administrator to create the resource. |                              |  |
| admin<br>engineer<br>lead<br>QE<br>user                                                                                                    | <u>O</u> K<br><u>C</u> ancel |  |

If you see an Owner name that is equivalent to the Resource field in the linked project plan task, select that name from the list and click **OK**.

For example, if the project plan Resource name is *user*, and you know that *Associate* is the equivalent Owner name in the ClearQuest database, select *user* and click **OK**.

Note that when you click **OK**, Project Tracker takes the entry that was in the Owner field of the ClearQuest database record and replaces it into the Resource name field of the project plan task.

In the preceding example, this means it places *user* in the Resource name field of the project plan task you were exporting. This is to make sure that at the end of the process the Owner field in the database record and the Resource name field in the project plan task have the same entry. Project Tracker also changes the Resource name in the list of valid Resource names to make sure that the same Resource name (*user*) is used consistently for future tasks and records in both the project plan and the ClearQuest database.

If you do not see a matching User name, click **Cance**. This cancels the exporting of that project plan task. Contact your ClearQuest Administrator to create the correct User name in the ClearQuest database.

- 12 When you return to the Exporting New Microsoft Project Plan Tasks window, click Save Log, to save the information in a Rich Text Format (.rtf) file (see Saving and Viewing the Log File on page 19).
- **13** Click **Close** when exporting is complete and you want to return to your project plan.

The task you exported displays a unique CQ Record ID.

15 EnhancementRequest 🔽 SR100000056 Add tips to Installation Guide 4 days Thu 3/1/01 Tue 3/6/01

## Saving a Master Copy of the Project Plan

It is strongly recommended that you keep a secure master copy of the last official version of the Microsoft Project project plan and always use this master copy for importing, exporting, and other Project Tracker functions.

In some situations, you may want to distribute several copies of the project plan, perhaps to multiple project managers, however, you can not safely export records from each of these copies to the ClearQuest database, because changes in one copy of the project plan may conflict with changes in another version. The lead project manager must take the responsibility of integrating changes from all sources into the master copy of the project plan and using this master copy to export to the ClearQuest database.

The same logic applies to the other functions of Project Tracker. Keep a secure master copy of the project plan, integrate all changes into this copy, and make sure that all importing, exporting, updating, and synchronizing are carried out between this version of the project plan and the ClearQuest database.

## Viewing New Records in the ClearQuest Database

Project Tracker creates a new ClearQuest record for each task and transfers the following fields from the Microsoft Project 2000 task to the record:

- Task Name
- Planned Start Date
- Planned Finish Date
- Planned Work
- Actual Work
- Remaining Work
- Actual Start Date
- Actual Finish Date
- Assigned Resource

When Project Tracker finishes exporting the project plan tasks, the newly created records are listed in the ClearQuest database.

The planned start and end dates from the project plan task appear on the **Schedule** tab of the ClearQuest form for this record. These fields cannot be modified by the team member using ClearQuest, because these dates are the responsibility of the project manager who creates the project plan, not the team member using ClearQuest.

## Additional Information About Exporting

### **Assigning Resources**

Microsoft Project 2000 allows several resources to be assigned to a task, while Rational ClearQuest allows only one resource to be assigned. If more than one resource is listed in the project plan task, Project Tracker carries over only the first one.

### Summary Tasks and Milestones and Are Not Exported

As described in Chapter 1, *Overview of Project Tracker*, Project Tracker does not export Microsoft Project 2000 summary tasks or milestones. A summary task is a collection of detail tasks that is used to summarize a phase of a project, but does not involve work independent of the detail tasks that it summarizes. A milestone is point that marks a significant event or deadline, but it has neither work nor duration associated with it. Therefore, Project Tracker creates ClearQuest database records for detail tasks, but not for summary tasks or milestones.

### **Changing Field Values by Owners**

After a task is exported to ClearQuest, some, but not all, of the fields in the resulting record can be modified by the owner of the record.

The owner is the team member responsible for performing the task. The fields available for changing are those where the team member is likely to have correct information, such as the actual start date and the remaining work. The fields not available for changing are those where the project manager is most likely to have correct information, such as the planned start and end date.

### Entering Required Fields When the Task Has No Entry

When the field in a task is blank and that field corresponds to a required field in the ClearQuest database record, Project Tracker prompts you for an entry. When you make an entry, that value is included in the database record, but the field in the project plan task is still blank. If this situation occurs, you may want to run the Update or the Synchronize function to assure that the task and the record have the same value (the Update and Synchronize functions are described in Chapter 5, *Updating and Synchronizing*).

For example, if the Owner field is blank in the project plan task, during the Export process you may be prompted to enter a name for this field, because Owner is a required field in the ClearQuest database record. Your entry is included in the new database record created by the Export process, but the field in the project plan task remains blank. If you want the project plan task to include the same information as the database record, you need to run the Update or Synchronize function.

## Updating and Synchronizing

This chapter outlines the basic steps for updating project plan tasks from Rational ClearQuest database records, and how to save and view the log files. It describes the basic steps for a bidirectional synchronizing of the project plan and the ClearQuest database.

The chapter also describes the rules that are used to resolve conflicts that occur during updates and synchronization, when the same information is changed independently in the two systems.

Note that the Update and Synchronize functions do not automatically handle deleted tasks or records. The issues concerning deletions are described in Chapter 6, *Additional Administrative Procedures*.

## Synchronizing Compared with Updating

Synchronizing the project plan with the ClearQuest database is very similar to updating the project plan. The main difference is that the Update Plan From ClearQuest function is a one-way transfer of information, with updates flowing only from the ClearQuest database to the project plan.

The synchronize process is a two-way transfer of information, with updates flowing first from the ClearQuest database to the project plan, and then from the project plan back to the ClearQuest database. In the end, the linked records and tasks share the same information.

# Updating Linked Project Plan Tasks with ClearQuest Records

During the life of a project, team members change information in ClearQuest database records.

For example, a team member may specify new dates in the actual start and end date fields provided in the Schedule form of the ClearQuest record.

If the ClearQuest records are already linked to specific tasks in the project plan, then the Update Plan from ClearQuest function lets you automatically update the linked tasks with the changed information in the ClearQuest records.

The task fields that will be updated from the ClearQuest record are:

- Task Name/Headline
- Assigned Resource
- Actual Work
- Planned Work
- Remaining Work
- Actual Start Date
- Actual Finish Date

To update the project plan tasks from ClearQuest records:

- 1 Launch Microsoft Project 2000 and open the project plan.
- 2 Click **Tools > ClearQuest > Update Plan from ClearQuest**. Project Tracker displays the window used for updating.

| 🖷, Update Microsoft Project Plan Tasks With Latest ClearQuest Data | ×        |
|--------------------------------------------------------------------|----------|
|                                                                    | Start    |
|                                                                    | Close    |
| □ Progress                                                         |          |
| Show all logged information                                        |          |
|                                                                    |          |
|                                                                    |          |
|                                                                    |          |
|                                                                    |          |
| <u></u>                                                            |          |
|                                                                    | Save Log |
|                                                                    |          |

**3** Check the **Show all logged information** check box if you want to display details about the update any time before or during the update process.

When this box is checked, the Progress window displays information on each value being updated with new information. When the box is not checked, the Progress window displays only the name of the task being updated.

- 4 Click Start.
- 5 During the Update process, Project Tracker checks each ClearQuest record to see that the entry in the Owner field (sometimes called the ClearQuest user field) matches one of the Resource names already in use in the project plan. If it encounters an Owner name in a ClearQuest record that is not in use in the project plan, it interrupts the update process and displays the Select Resource matching CQ user window.

| Select Resource matching CQ user: lead                                                                                              |                         |  |
|----------------------------------------------------------------------------------------------------|-------------------------|--|
| "lead" is not the name of a resource in this project plan.                                                                          |                         |  |
| You must either create a resource for CQ User "lead", or<br>select a resource from the list below and change its<br>name to "lead". |                         |  |
| QE Manager<br>Database Admin                                                                                                    | Change Resource Name    |  |
| Development Manager<br>Documentation Lead<br>QE Manager                                                                             | Create <u>R</u> esource |  |
|                                                                                                    | Create All Resources    |  |

If you see a Resource name that is equivalent to the Owner field in the linked ClearQuest record, select that name from the list and click **Change Resource Name**.

If you do not see a matching resource name, click **Create Resource**, and Project Tracker fills in the Resource name field in the project plan task with the entry that is in the Owner field of the ClearQuest Record.

If you click **Create All Resources**, then Project Tracker automatically fills in the Resource name field with the entry that is in the Owner field, for all of the other ClearQuest database records that are being used in the update process. For a more detailed description of these options, see the Matching Resources with ClearQuest Users section in Chapter 3, *Importing Records from ClearQuest*.

6 Click **Save Log** to store the log as a Rich Text Format (.rtf) file after the update process is completed, if you wish to have a copy of all the transactions.

You can open the saved .rtf file using any text editor or word processor. (For more information, see *Saving and Viewing the Log File* on page 19.)

7 Click **Close** when you finish updating and want to return to the project plan.

## Synchronizing the Project Plan with the Database

During the life of a project, you may be updating the project plan to respond to changes in requirements, priorities, and resources. The Synchronize Plan with Rational ClearQuest function lets you convey this changed planning information to members through Project Tracker.

For example, if revising the project plan changes the Planned Start Date and Planned End Date for some tasks, the synchronize process copies those changes to the appropriate records in the ClearQuest database. When team members next run a To Do List query against the ClearQuest database, they see a list of tasks that are scheduled for the future, and the records for those tasks include the updated planning dates.

Project Tracker first pulls information from linked ClearQuest database records in order to update the following values in the project plan tasks:

- Task Name/Headline
- Assigned Resource
- Actual Work
- Planned Work
- Remaining Work
- Actual Start Date
- Actual Finish Date

Project Tracker then takes information from the following values in the project plan task and uses them to update the linked ClearQuest database records:

- Task Name/Headline
- Assigned Resource
- Planned Start Date
- Planned Finish Date
- Planned Work
- Remaining Work
- Planned Duration
- Remaining Duration
- Actual Work

- Actual Start Date
- Actual Finish Date

#### Making Changes to Both ClearQuest and Project Plan

The Synchronize Plan with Rational ClearQuest function must be used with caution, because it makes changes to both the ClearQuest database and the project plan. After the changes are saved to the ClearQuest database, you need the help of the ClearQuest administrator to make any corrections.

### Synchronizing Linked Tasks and Records

To synchronize the Rational ClearQuest database and the project plan:

- 1 Launch Microsoft Project 2000 and open the project plan.
- 2 Click Tools > ClearQuest > Synchronize Plan With ClearQuest.

Project Tracker displays the Synchronize Microsoft Project Plan Tasks And ClearQuest Records window.

- **3** Check the **Show all logged information** check box if you want to display details about the changed values. Again, you can check or uncheck the **Show all logged information** check box at any time before or during the Synchronize process.
- 4 Click Start.

As each task is synchronized, you see the log transactions that are created.

| 🖷 Synchronize Microsoft Project Plan Tasks And ClearQuest Records                                                                                                    | x          |
|----------------------------------------------------------------------------------------------------|------------|
| Synchronized 2 tasks with ClearQuest records.                                                                                                    | Start      |
|                                                                                                    | Close      |
| Progress                                                                                                    |            |
| Synchronizing task 1, Create preliminary database plans, ClearQ<br>Copying CQ field am_actual_work to Project field Task Actual<br>Old value: 128 hrs<br>New value: 128 hrs<br>Copying CQ field am_planned_work to Project field Task Work<br>Old value: 128 hrs<br>New value: 128 hrs |            |
| Copying CQ field am_planned_rem_work to Project field Task R<br>Old value: 0 hrs                                                                                                    | emaining ( |
|                                                                                                    |            |
|                                                                                                    | Save Log   |

### Matching Resources with CQ Users

During the Synchronize process, Project Tracker twice compares entries in the Owner field of ClearQuest database records with the corresponding entries in the Resource name field of the linked Microsoft Project project plan tasks to make sure they are the same.

This happens first when the Synchronize process pulls modified database records to update project plan tasks, and again then the process pulls modified project tasks to update database records.

In the first part of the Synchronize process, Project Tracker checks each ClearQuest record to see that the entry in the Owner field (sometimes called the ClearQuest user field) matches one of the Resource names already in use in the project plan. If it encounters an Owner name in a ClearQuest record that is not in use in the project plan, it interrupts the synchronize process and displays the Select Resource matching CQ user window.

If you see a Resource name that is equivalent to the Owner field in the linked ClearQuest record, select that name from the list and click **Change Resource Name**.

If you do not see a matching resource name, you can click **Create Resource**, and Project Tracker fills in the Resource name field in the project plan task with the entry that is in the Owner field of the ClearQuest Record.

If you click **Create All Resources**, then Project Tracker automatically fills in the Resource name field in the project plan task with the entry that is in the Owner field for all of the other ClearQuest database records that are being used in the synchronize process. For a more detailed description of these options, see *Matching Resources with ClearQuest Users* on page 17.

During the second part of the Synchronize process, Project Tracker checks each project plan task to see that the entry in the Resource name field matches one of the Owner field entries, already in use in the ClearQuest database. If it encounters a Resource name in a project plan task that is not in use in the ClearQuest database, it interrupts the Synchronize process and displays the Select Matching ClearQuest User window.

| Select Matching ClearQuest Resource                                                                                                    |          |  |
|----------------------------------------------------------------------------------------------------|----------|--|
| Associate was not found in ClearQuest. You may select<br>an existing CQ user or click Cancel. Contact your<br>ClearQuest Administrator to create the resource. |          |  |
| admin<br>engineer<br>lead<br>QE<br>user                                                                                                    | <u> </u> |  |

If you see an Owner name that is equivalent to the Resource field in the linked project plan task, select that name from the list and click **OK**.

Note that when you click **OK**, Project Tracker takes the entry that was in the Owner field of the ClearQuest database record and places that entry back into the Resource name field of the project plan task. This is to make sure, that at the end of the process, the Owner in the database and the Resource name in the project plan task have the same entry. Project Tracker also changes the Resource name in the list of valid Resource names to make sure that the same Resource name is used consistently for future tasks and records in both the project plan and the ClearQuest database.

If you do not see a matching User name, click **Cancel**. This cancels the synchronizing of that project plan task. You should contact your ClearQuest Administrator to create the correct User name in the ClearQuest database.

### Saving and Viewing the Log File

After the synchronize process is complete, Project Tracker advises you to save changes to the project plan. Because the changes to the ClearQuest database are already committed, you should save the changes to the project plan. This ensures that information shared between the ClearQuest database and the project plan remains consistent.

- 1 Click **OK** to save the project plan. The Planning Wizard window appears.
- 2 In the Planning Wizard window, check whether you want to save the project plan with or without a baseline and click **Save**. The Synchronize Microsoft Project Plan Tasks With ClearQuest Records window returns.

- **3** Click **Save Log** if you want to save the log as a Rich Text Format (.rtf) file. You can open the saved file using any type of text editor or word processor.
- 4 Click **Close** when you are finished synchronizing and want to return to the project plan.

## **Rules for Resolving Conflicting Information**

Sometimes conflicting information is encountered when updating or synchronizing the project plan with the ClearQuest database. This occurs when the same information is changed independently in the two systems. For example, the project manager might change the start date for a task in Microsoft Project 2000, while an individual contributor responsible for that task might enter a different date in the ClearQuest database.

To address this problem, Project Tracker applies a set of synchronization rules designed to determine the winner based on the who is most likely to have the best information or make the best decision.

In the preceding example, the same information was changed independently in Microsoft Project 2000 and in ClearQuest. Because the individual contributor assigned to the task is in the best position to know the actual start date, the rule in Rational ClearQuest Project Tracker is that the contributor's decision wins for this field.

In applying this rule, the Update Plan From ClearQuest function and the Synchronize Plan with ClearQuest function copy the Actual Start Date from the ClearQuest database into the corresponding project plan field.

There are also rules, of course, where the decision of the project manager wins. For example, because the project manager is responsible for planning, the Planned Start Date always comes from the entry in the Microsoft Project task.

The synchronization rules followed by Project Tracker are shown in the following table. This table indicates which fields can be updated in Microsoft Project 2000 and in ClearQuest, and which entry is the winner if there is a conflict.

| Field name          | Can be updated in<br>Microsoft Project | Can be updated in<br>ClearQuest | Winner if<br>conflict |
|---------------------|----------------------------------------|---------------------------------|-----------------------|
| Task Name/Headline  | Yes                                    | Yes                             | ClearQuest            |
| Planned Start Date  | Yes                                    | No                              | -                     |
| Planned Finish Date | Yes                                    | No                              | -                     |
| Planned Work        | Yes                                    | Yes                             | ClearQuest            |
| Remaining Work      | Yes                                    | Yes                             | ClearQuest            |
| Planned Duration    | Yes                                    | No                              | -                     |
| Remaining Duration  | Yes                                    | No                              | -                     |
| Actual Work         | Yes                                    | Yes                             | ClearQuest            |
| Actual Start Date   | Yes                                    | Yes                             | ClearQuest            |
| Actual Finish Date  | Yes                                    | Yes                             | ClearQuest            |

The Description field is not changed in the project plan or the ClearQuest database.

### **Overriding the Synchronization Rules**

In some cases, you may want to override the synchronization rules applied by Project Tracker. To do this, you may need to view the log of the tasks that have been updated or synchronized (see *Saving and Viewing the Log File* on page 19), then manually update the affected tasks and records using Microsoft Project 2000 and ClearQuest.

## Additional Administrative Procedures

This chapter describes administrative procedures you may need to keep data correctly synchronized between the project plan and the Rational ClearQuest database, along with additional information that you can use for troubleshooting.

## **Using Functions Together to Ensure Updated Information**

### Updating and Synchronizing Apply Only to Linked Tasks and Records

The Update and Synchronize functions work only with tasks that are already linked to records during an import or export process. New tasks and new database records (that is, tasks that do not yet have a linked record, and records that do not yet have a linked task) are ignored by these functions.

To make sure that a project plan and a ClearQuest database are fully updated, you may need to use more than one function at a time.

### Import and Update to Update a Project Plan

If individual contributors added new records to the ClearQuest database, you want them to be transferred to the project plan as new tasks, however, any records that were added since the last use of the Import function are ignored by the Update and Synchronize functions, because they are not yet linked to project plan tasks.

Therefore, to make sure that both new and modified records in the ClearQuest database are reflected in the project plan, you may need to first use the Import function to transfer the new records, and then use the Update function to capture changed information from existing records.

## Export and Synchronize to Update a ClearQuest Database

If the project manager added new tasks to the Microsoft Project 2000 project plan, you want these tasks to be transferred to the ClearQuest database as new records, however, any tasks that were added since the last use of the Export function are ignored by the Synchronize function, because they are not yet linked to a database record.

Therefore, to make sure that both new and modified tasks are reflected in the ClearQuest database, you may need to use the Export function to transfer the new tasks, then use the Synchronize function to capture changed information from existing tasks.

### **Updating the ClearQuest Record Types List**

When records are being imported into Microsoft Project, Project Tracker checks to make sure that, in the new tasks being created, only valid ClearQuest record types are inserted in the CQ Type field.

However, during the life of a project the ClearQuest systems administrator may add new record types to the ClearQuest database and may remove obsolete ones. If this happens, you need to run the Updating the ClearQuest Record Types List function.

When you run this function, Project Tracker updates the ClearQuest Records Type List for that project plan to include new entries on the list of valid record types.

Alternatively, you can convert the record type for a new task to one of the types already on the list, however, you must do one or the other or you are not allowed to import the record.

To run the Updating the ClearQuest Record Types List, click **Tools > ClearQuest > Update ClearQuest Record Types List**.

## **Deleting Tasks and Records**

## **Deleting a Task from the Project Plan**

Great care is required when a task is deleted from the project plan. In some cases you may want to delete the ClearQuest record that corresponds to the deleted task. In other circumstances it may be preferable to leave the record in place. Perhaps some work was done on this item even though it is no longer needed in the project plan, or perhaps the work is being transferred to another project.

When you delete a task from the project plan, Project Tracker does not delete the corresponding ClearQuest record. You can leave the ClearQuest record in the database, or you can remove it manually in ClearQuest. Whatever choice you make, you must be very careful to track all of the tasks deleted from the project plan and take the correct action in each case.

The log created by the Update and Synchronize functions includes a message that indicates when a linked task can not be found for a ClearQuest database record.

Consult the log to find these messages and make sure that the appropriate result was achieved.

#### Deleting a Record from the ClearQuest Database

Great care also is required when a record is deleted from the ClearQuest database. In some cases you may want to delete the project plan task that corresponds to the deleted record. In other circumstances it may be preferable to leave the task in place.

When you delete a record from the ClearQuest database, Project Tracker does not delete the corresponding project plan task. You can leave the task in the project plan, or you can remove it manually in Microsoft Project 2000. Whatever choice you make, you must be very careful to track all of the records deleted from the ClearQuest database and take the correct action in each case.

The log created by the Update and Synchronize functions includes a message that indicates when a linked ClearQuest database record can not be found for a task. Consult the log to find these messages and make sure that the appropriate result was achieved.

## **Additional Considerations**

### **Changing Required Fields in ClearQuest**

If the ClearQuest administrator changes the ClearQuest database schema to add new required fields or make existing fields required, he or she must work closely with the project manager to make sure that every task in the Microsoft Project project plan has an entry in this field.

If one of the tasks in the Microsoft Project project plan does not have an entry in the newly created required field, then that task can not be exported or synchronized. Project Tracker displays an error message and fails to export or synchronize that task.

### **Avoiding Nested Project Plans**

After a project plan is linked to a ClearQuest database, it is not possible to nest other project plans in the linked plan. If you do so, running the Synchronize function causes run-time errors and unpredictable behavior.

Instead of nesting a project in the linked project, you need to enter the new tasks into your linked project.

## Task Name May Be Truncated When Transferred to the ClearQuest Headline Field

The ClearQuest Headline field can contain up to 125 characters. Therefore, if you export a project plan task with a Task Name exceeding 125 characters, only the first 125 are transferred to the Headline field of the ClearQuest record (in other words, the field is truncated at 125 characters). You can see when this occurs in the progress log, which displays a statement.

Note that if you use the Export function and later the Synchronize function, you may end up with the 125 character truncated version back in the project plan Task Name field. This is because the Export function only transfers the first 125 characters to the Headline field in the ClearQuest record. Then, during the Synchronize process, the 125 character version is copied back to the project plan Task Name field, overwriting the longer version.

### Removing an Owner from the ClearQuest Database

The ClearQuest administrator is able to remove names from the list of active Rational ClearQuest users (which consists of those user names that are valid entries in the Owner field of the ClearQuest database).

However, when a name is removed from the list of active ClearQuest users, it is not removed from the list of ClearQuest users recognized by Project Tracker during the Import, Export, Update and Synchronize processes.

This fact can have an impact when Project Tracker, during one of these processes, finds a Resource name in the project plan that does not match a recognized ClearQuest owner name. Rational ClearQuest Project Tracker then displays a list of recognized ClearQuest users.

You can select a name from the list so that the Resource name in the project plan record matches a recognized ClearQuest user, however, in this case the list displayed includes the name of the ClearQuest user who was earlier removed from the list of active users. Selecting this would cause the name of someone no longer working on the project to be stored in the Resource name field of the project plan task.

It is therefore important that the ClearQuest administrator notify every project manager when a ClearQuest user is removed from the active users list. That way, the project manager knows not to select that user's name during an Import, Export, Update, or Synchronize process.

### Deleting the Actual End Date from a ClearQuest Record

A Rational ClearQuest user may modify the Actual End Date field in a ClearQuest database record to make it blank, however, when you then run the Update or Synchronize process, that blank is not *copied* into the Actual Finish Date field in the linked record in the project plan. Instead, whatever date was in the Actual Finish Date field remains there.

This happens because Microsoft Project does not allow Project Tracker to *copy* a blank onto an Actual Finish Date field that already has a value.

To know if there is a blank in the Actual End Date field, you or the ClearQuest administrator can run a query of the ClearQuest records.

## Setting Up and Configuring Project Tracker

This chapter describes how to set up Rational ClearQuest Project Tracker in order to exchange information between Microsoft Project 2000 and ClearQuest.

## Prerequisites

The prerequisites for setting up Project Tracker are:

- ClearQuest has been installed and is in use
- Microsoft Project 2000 has been installed and is in use by the project manager

In essence, these prerequisites mean that your project team has already learned how to effectively use both ClearQuest and Microsoft Project 2000, and that both applications are deployed on the current project. This means that there are already ClearQuest records for the project and that there is a project plan in Microsoft Project with work tasks.

To set up and configure Project Tracker you need to:

- 1 Update the ClearQuest database schema for your project to store the new information that will be exchanged with Microsoft Project 2000.
- 2 Run **Regsvr32 CQMSPInt.dll** if Microsoft Project 2000 is not installed on your system.

In addition, the following steps need to be taken either by you or by the project manager responsible for each project plan. These steps are described in Chapter 2, *Linking a Project Plan with a ClearQuest Database*. You may want to work with the project manager or managers to make sure these steps are carried out correctly:

- 1 Configure each Microsoft Project 2000 project plan with information about ClearQuest by providing the following information:
  - Which ClearQuest database to exchange data with.
  - <sup>o</sup> Which Microsoft Project fields to use to store ClearQuest related data
  - Which ClearQuest record types will be available.
- **2** Configure the view inside Microsoft Project 2000 to display ClearQuest related data.

When you finish these steps, you can do the initial import of ClearQuest records into Microsoft Project 2000 and the initial export of Microsoft Project 2000 tasks to ClearQuest.

The following sections describe these steps in more detail.

### **Platform Dependencies**

Project Tracker is implemented as an add-in to Microsoft Project 2000 that communicates with ClearQuest using COM. This means that the platforms supported by Project Tracker are defined by Microsoft Project 2000. In other words, this means that Project Tracker does not depend on the way ClearQuest was deployed.

The ClearQuest server can be deployed on an NT machine or a UNIX machine using any of the supported ClearQuest databases. All that is required is that the client machine have the Windows ClearQuest client and Microsoft Project 2000 installed.

## Update the ClearQuest Database Schema for Your Project

Project Tracker requires two ClearQuest packages to be applied to the ClearQuest database schema that is used for your project's ClearQuest database. These ClearQuest packages must be installed in the following order:

- 1 AMBaseActivity
- 2 AMWorkActivitySchedule

### What Are ClearQuest Packages?

ClearQuest packages contain definitions of new database fields and related information that, when applied to the definition of a ClearQuest record type, add the new fields to that record type. The ClearQuest packages needed by Project Tracker define fields such as Planned Start Date and Actual Work.

For more information on ClearQuest packages, refer to *Administrator's Guide* for Rational ClearQuest and to the Help for Rational ClearQuest Designer.

**Note**: You must apply both the AMBaseActivity and AMWorkActivitySchedule packages to each ClearQuest record type that you want to use to exchange information with Microsoft Project 2000.

| Package                    | Description                                                                                                    | Record Types<br>added/modified                                                                                                    | Fields                                                                                                    |
|----------------------------|----------------------------------------------------------------------------------------------------|----------------------------------------------------------------------------------------------------|----------------------------------------------------------------------------------------------------|
| AMBaseActivity             | Provides additional<br>support for Rational<br>ClearQuest Project<br>Tracker.                                                                                                    | Adds the <b>Main</b> tab to<br>the enabled record<br>type.                                                                                                    | Fields added to enabled<br>record type:<br>Headline<br>Owner<br>Description                                                                                                    |
| AMWork<br>ActivitySchedule | Provides scheduling<br>attributes needed to<br>integrate Rational<br>ClearQuest and<br>Microsoft Project 2000<br>using Rational<br>ClearQuest Project<br>Tracker.<br>With the<br>AMWorkActivitySche<br>dule record type<br>family, you can query<br>records being created<br>and updated with<br>Rational ClearQuest<br>Project Tracker. | Defines and adds the<br>AMSchedule record<br>type family to the<br>enabled schema.<br>Record types being<br>enabled with this<br>package are added to<br>this record type family.<br>Adds the <b>Schedule</b> tab<br>to the enabled record<br>type. | <ul> <li>Fields added to enabled<br/>AM Schedule record type:</li> <li>am_planned_start_date</li> <li>am_planned_end_date</li> <li>am_planned_work</li> <li>am_planned_rem_work</li> <li>am_planned_rem_duration</li> <li>am_planned_rem_<br/>duration</li> <li>am_actual_start_date</li> <li>am_actual_end_date</li> <li>am_actual_work</li> </ul> |

To apply these packages, use the ClearQuest Package Wizard feature in the ClearQuest Designer application. For more information on the ClearQuest Package Wizard, refer to *Administrator's Guide* for Rational ClearQuest and to the Help for the Rational ClearQuest Designer.

### Run Regsvr32 CQMSPInt.dll

If Microsoft Project 2000 is already installed on your system, then during installation, ClearQuest will automatically register the CQMSPInt.dll. This .DLL file is available in your system when you install ClearQuest.

However, if Microsoft Project is not installed, you will need to follow these steps to register CQMSPInt.dll and finalize the installation of Project Tracker.

To register the file:

- 1 Click Start > Run.
- 2 In the Run window, enter **Regsvr32 CQMSPInt.dll** and click **OK**.

## Using RUP Project Plans

The Rational Unified Process (RUP) provides a set of Microsoft Project plans that organizes tasks according to the best practices methodology supported by RUP.

If RUP is available on your system, you can access the project plans from **Rational Unified Process > Templates > Microsoft Project**.

Two levels of plans are provided for each iteration in each phase, a summary template at the workflow detail level, and a more detailed template at the activity level.

You can use the RUP project plans as a starting point, then adjust and add detail to reach a complete project plan with the specific tasks that can be converted to Rational ClearQuest database records and assigned to individual contributors. For example, you should replace generic resource names with specific resource names, adjust start and finish dates, add detailed work-level tasks and remove tasks that do not apply.

## Index

## Α

Assigning Custom Fields 12 Assigning resources difference between MS Project and ClearQuest 29

## В

Backup files 22

## С

Changing resource name 18 ClearQuest create records 9 forms 9, 25 unique ID 10 ClearQuest Project Tracker Accessing from Microsoft Project 15 ClearQuest Packages 48 definition 1 Platform Dependencies 48 Prerequisites 47 closed loop project tracking system 1 conventions, typographical xii CQ Record Types 23 cquest-home-dir directory xii customer support xiv

## D

Deleting tasks and records 42 Deleting the Actual End Date from a ClearQuest record 45 documentation Help description xiii

## Ε

Exporting tasks to create records description 3 details of process 23 using with Synchronize function 41

## Η

Help, accessing xiii

## I

Importing records to create tasks description 3 details of process 15 Insert Column command 13 Integrating a plan with a ClearQuest database 7 Insert Column command 13 Integrating a plan with a ClearQuest database 7

## L

Linking a project plan with a database Choosing fields to store ClearQuest data 12 Configuring view inside Microsoft Project 13 description 3 Selecting the database 11 Log Files, Saving and Viewing 19

## Μ

Master copy of project plan, saving 22 Milestones 30

## Ν

Nested project plans 43

## 0

Owners, changing field values by 30

### Ρ

Packages for installation 48

### Q

Queries for imports 21 Query Wizard 21

## R

Regsvr32 49 Regsvr32 CQMSPInt.dll 49 Required fields in ClearQuest records 23 changes by the ClearQuest Administrator 43 entering when task has no entry 30 Resource Names, Matching export 27 import 17 Synchronize 36 Update 33 Rules for resolving conflicting information during updating and synchronizing 38 overriding 39 Run command 22

## S

Selecting Records to Import 16 Show all logged information box 27 Starting with a new project plan 6 Summary tasks 30 Synchronizing tasks and records compared with Updating 31 details of process 34

## Т

Tabs with required fields25Truncating task name44typographical conventionsxii

## U

Updating and synchronizing description 4 Updating ClearQuest Record Types List 42 Updating ClearQuest Record Types list 14 Updating linked project plan tasks details of process 32 Updating project plan tasks applies only to linked tasks and records 41 compared with Synchronizing 31 Using the RUP project plans description 5